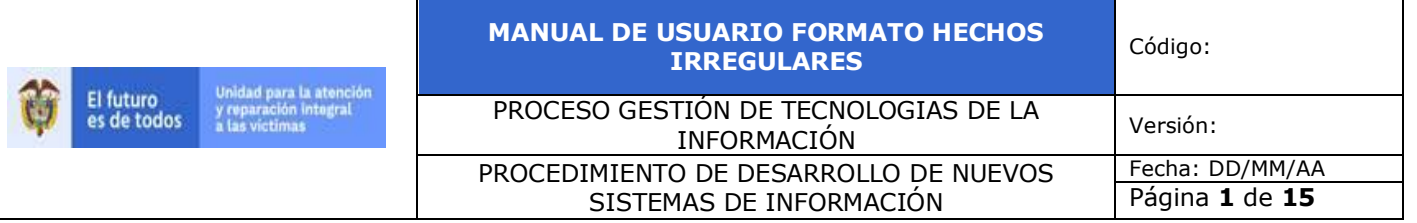

## **1. TABLA DE CONTENIDO**

<span id="page-0-0"></span>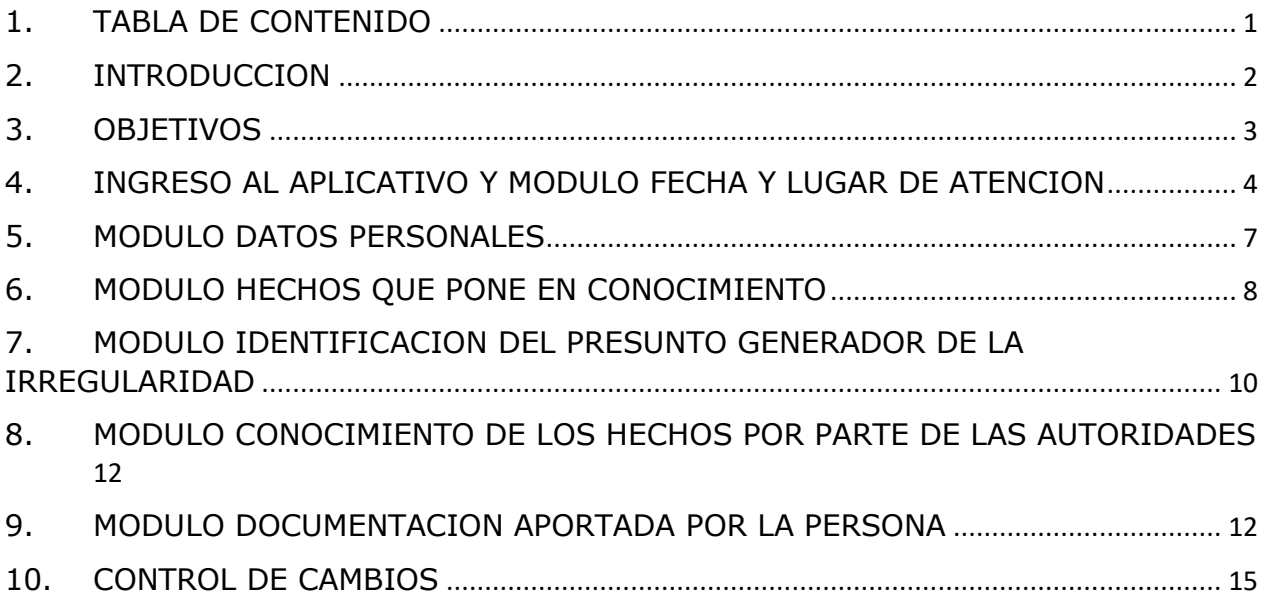

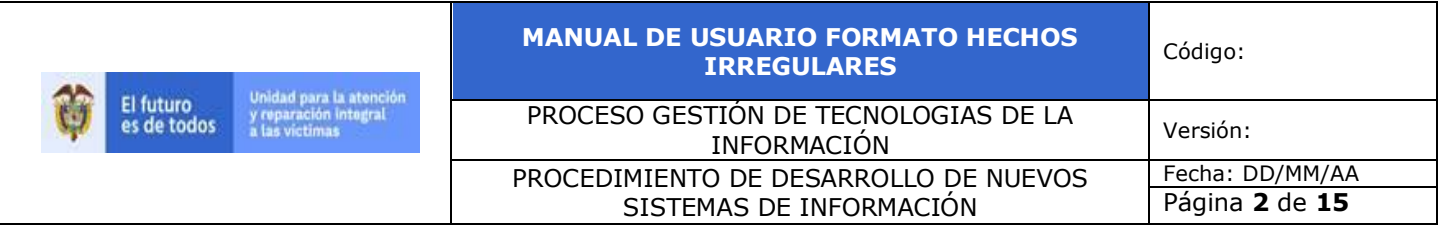

### **2. INTRODUCCION**

<span id="page-1-0"></span>En esa herramienta y sus módulos de podrán relacionar los hechos irregulares que consideren las personas atendidas en los puntos de la Unidad para la Atención y Reparación integral a las Victimas (UARIV)

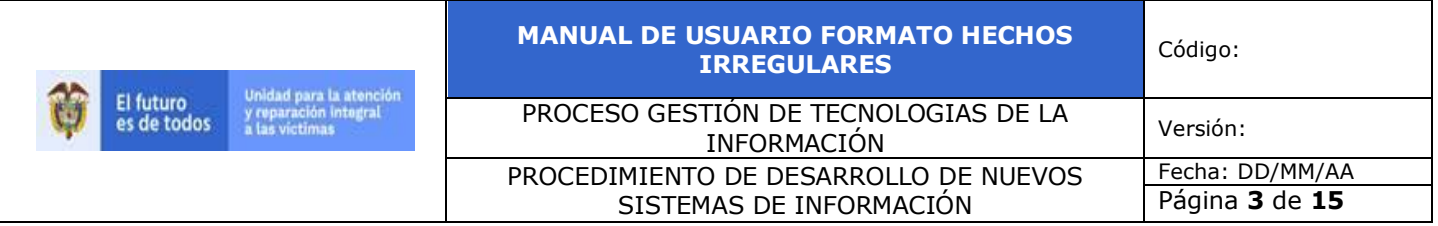

### **3. OBJETIVOS**

<span id="page-2-0"></span>Este manual de usuario se presenta como una herramienta guía para los usuarios, la cual ayude a conocer los pasos necesarios para ejecutar cada una de las características que la herramienta Formato de Hechos Irregulares maneja, con esta guía el usuario podrá obtener resultados óptimos en la utilización de esta aplicación.

La característica principal de la herramienta es su naturaleza participativa en línea, de este modo el usuario puede realizar la creación de casos. Para esto se requiere del compromiso del usuario para que los resultados sean óptimos y de acuerdo con lo esperado.

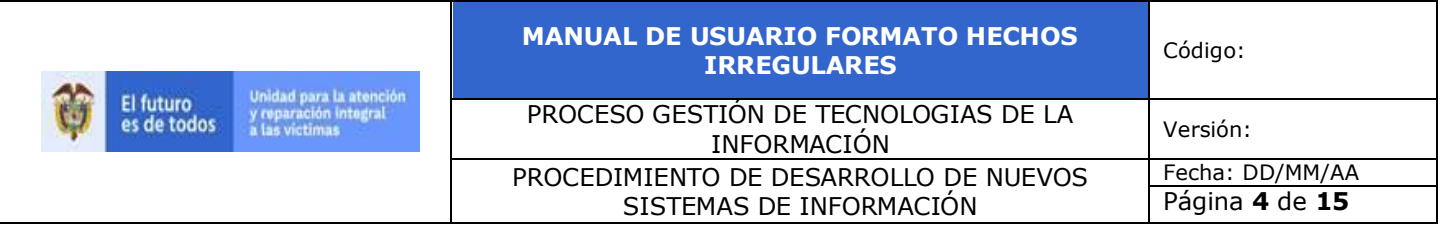

### **4. INGRESO AL APLICATIVO Y MODULO FECHA Y LUGAR DE ATENCION**

<span id="page-3-0"></span>Para ingresar al aplicativo se debe abrir una ventana del navegador o explorador de Internet, este aplicativo soporta los siguientes navegadores:

• Firefox, Chrome o Microsoft Edge.

Para abrir alguno de los navegadores se debe hacer clic en inicio y luego hacer clic sobre el navegador preferido.

Una vez abierto el explorador, se debe ingresar la URL de acceso en la barra de direcciones: <http://pruebas.unidadvictimas.gov.co/Denuncias/Paginas/LugarAtencion.aspx>

La pantalla de ingreso de la herramienta tiene la siguiente apariencia:

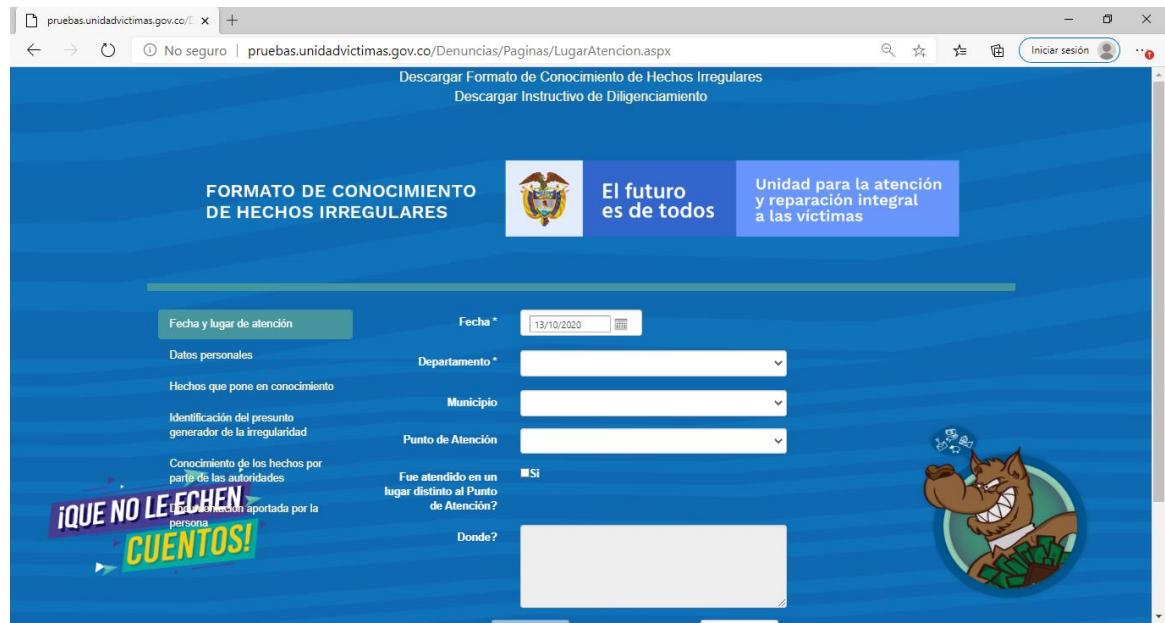

Una vez en la herramienta, la primera pantalla que se ve es el modulo de Fecha y lugar de atención, en el cual el usuario deberá diligenciar la fecha y el lugar en el cual se presentó el hecho irregular

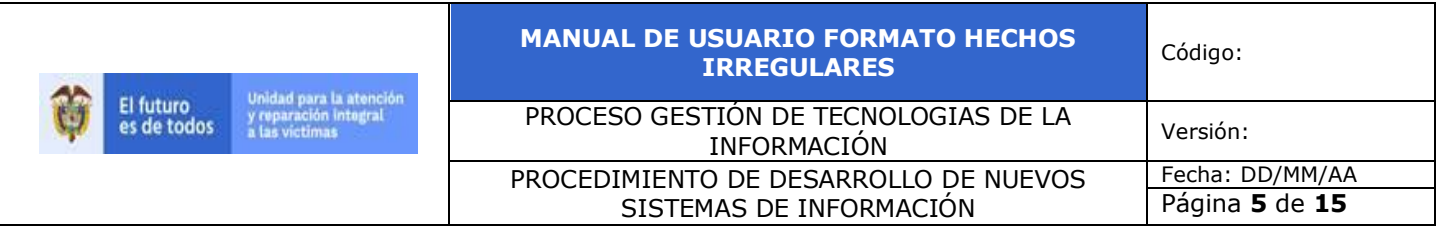

En esta pantalla se observa lo siguiente:

• Fecha en la cual sucedió el hecho

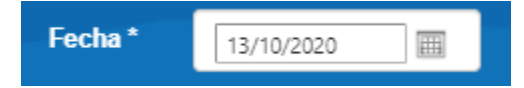

• Departamento donde sucedió el hecho

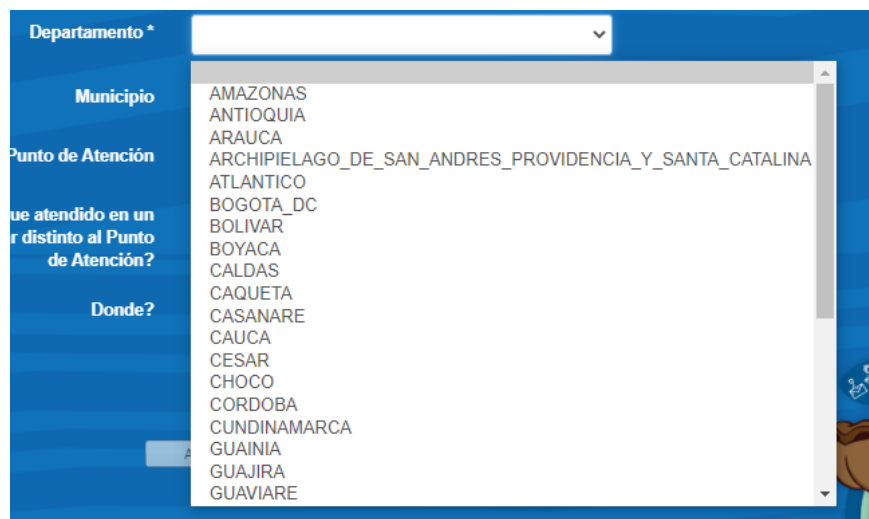

• Municipio donde sucedió el hecho

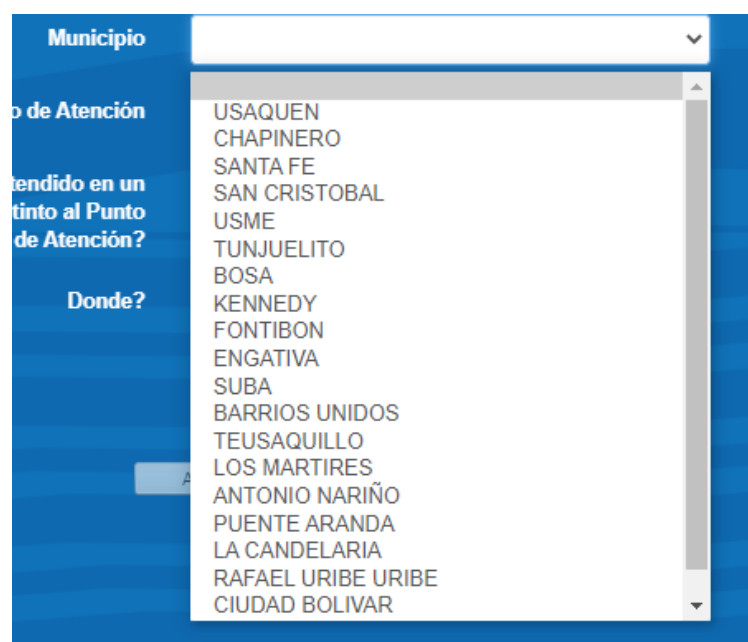

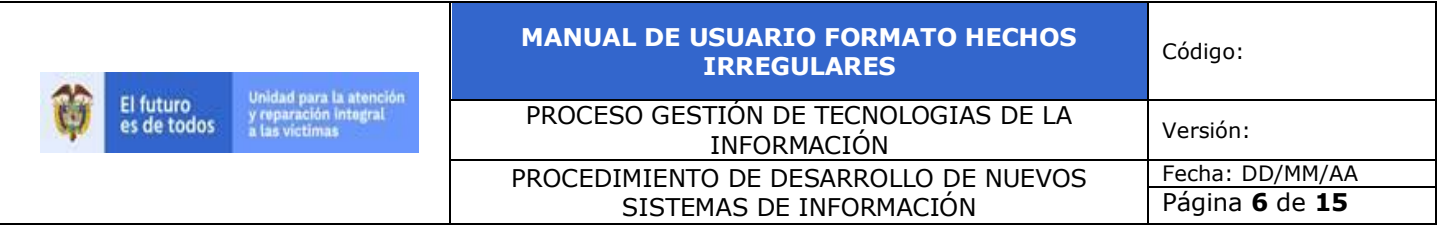

• Punto de Atención donde sucedió el hecho

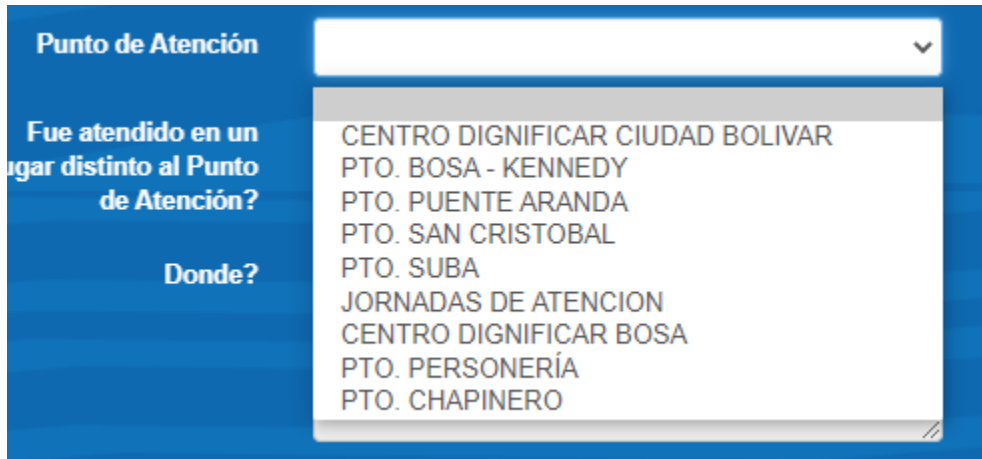

• Check Fue atendido en un lugar distinto al Punto de Atención?

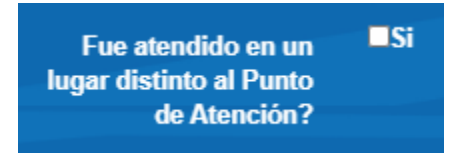

• Campo Donde

Este campo se habilita únicamente cuando el check de fue atentado es seleccionado

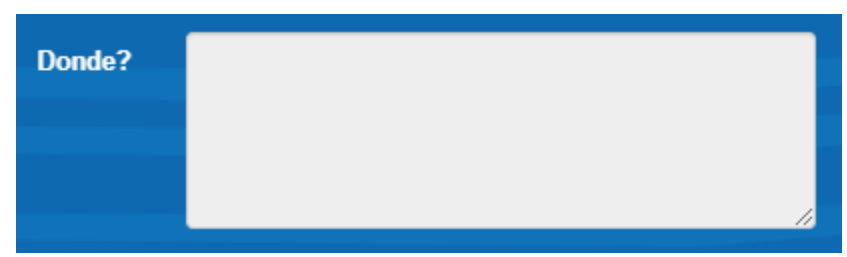

Una vez terminado el registro se debe dar clic en siguiente para continuar al siguiente modulo

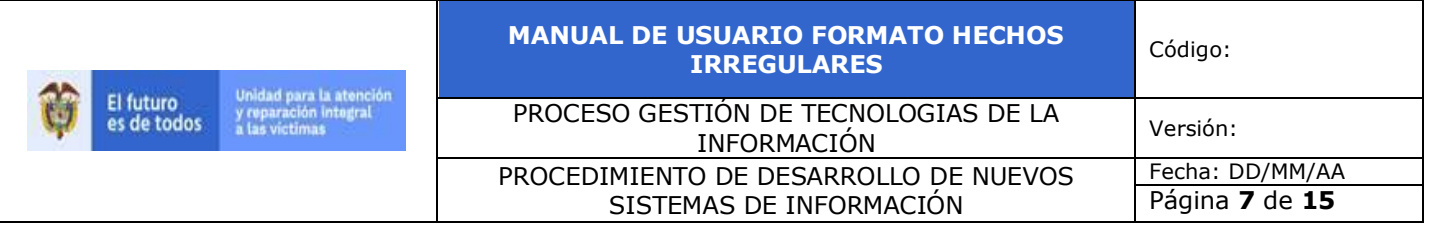

## **5. MODULO DATOS PERSONALES**

<span id="page-6-0"></span>En este módulo se ingresa la información de la persona que esta realizando la denuncia de los hechos irregulares

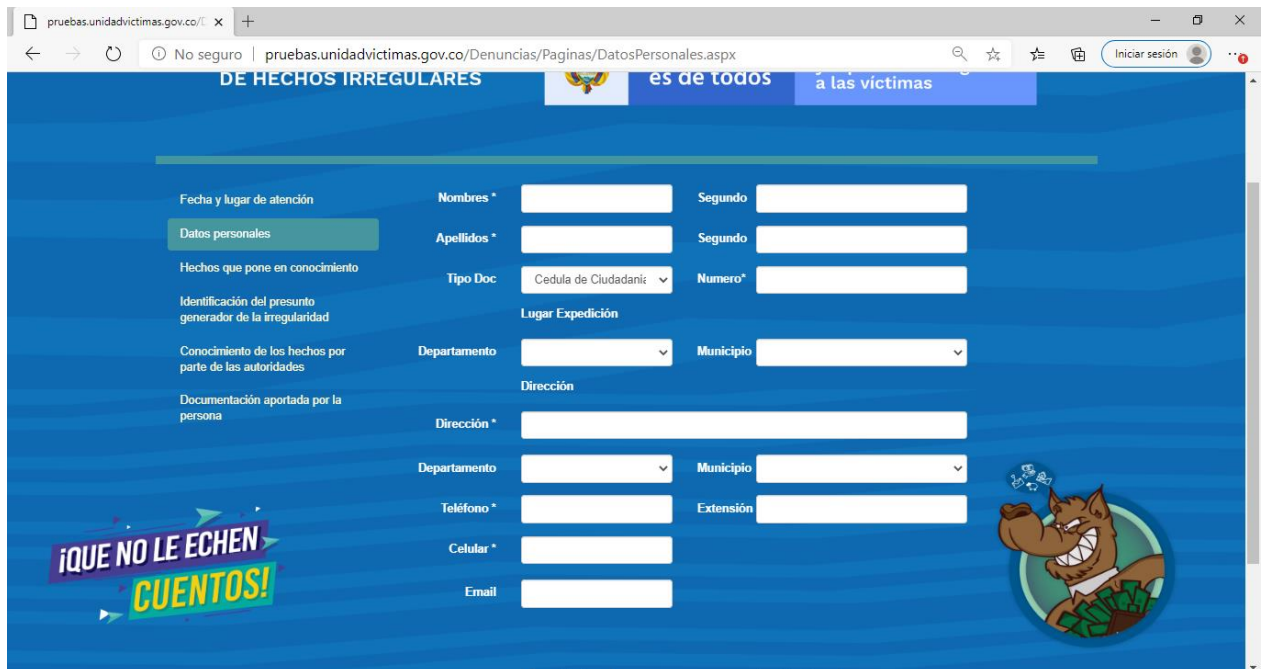

En la primera sección se debe diligenciar datos como nombres y apellidos, tipo y numero de documento

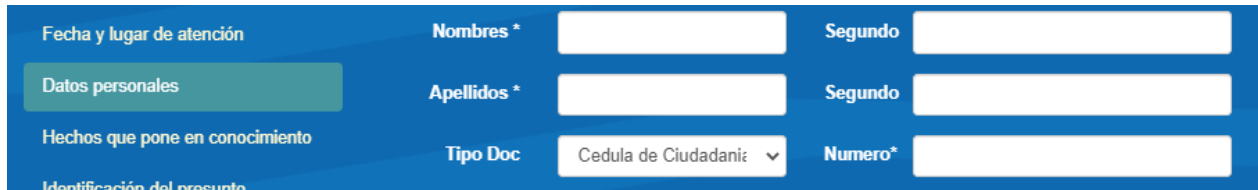

En la siguiente sección se debe diligenciar el lugar de expedición del documento relacionado

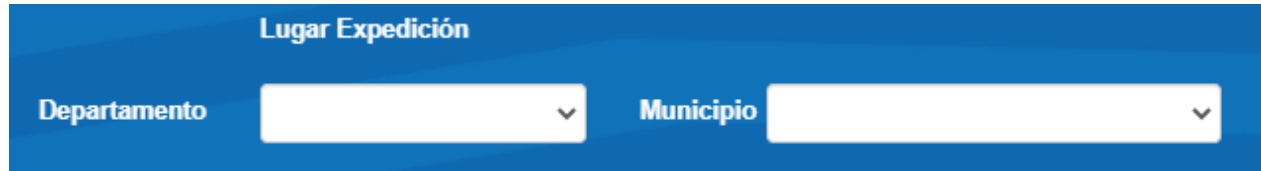

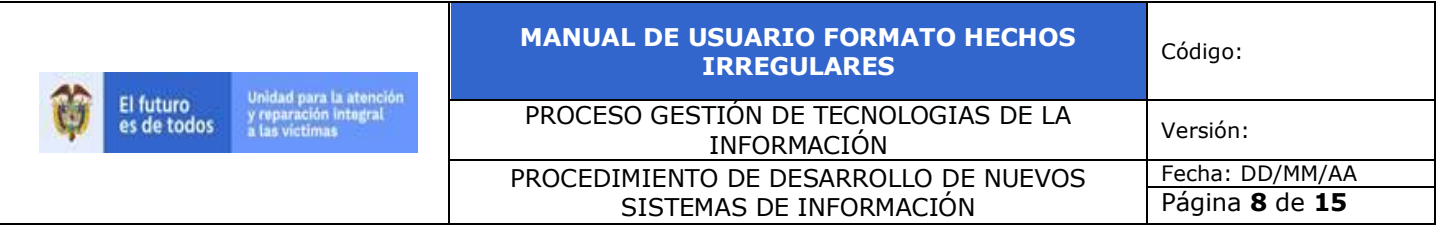

#### En esta sección de debe ingresar dirección y teléfonos de contacto

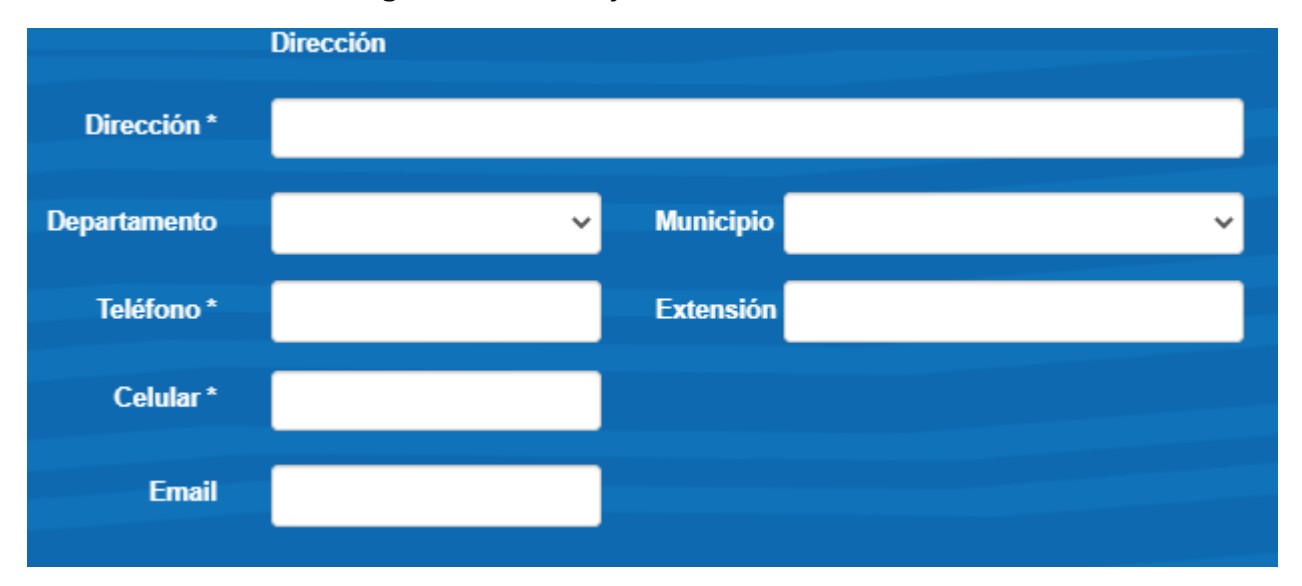

Una vez terminado el registro se debe dar clic en siguiente para continuar al siguiente modulo

## **6. MODULO HECHOS QUE PONE EN CONOCIMIENTO**

<span id="page-7-0"></span>En este modulo se ingresan los hechos que se consideren irregulares, en la primera sección se ingresa de una forma clara y precisa los hechos que se están denunciando

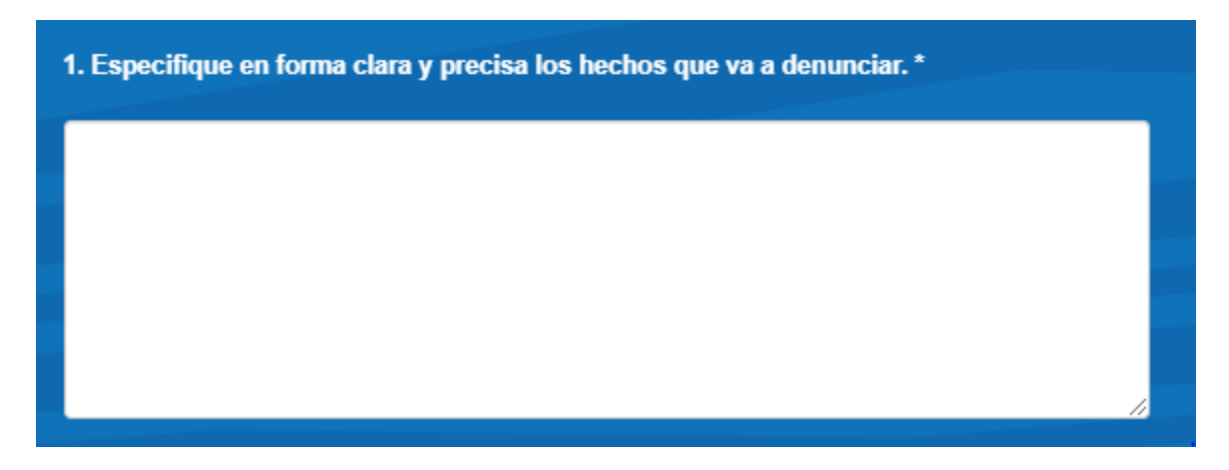

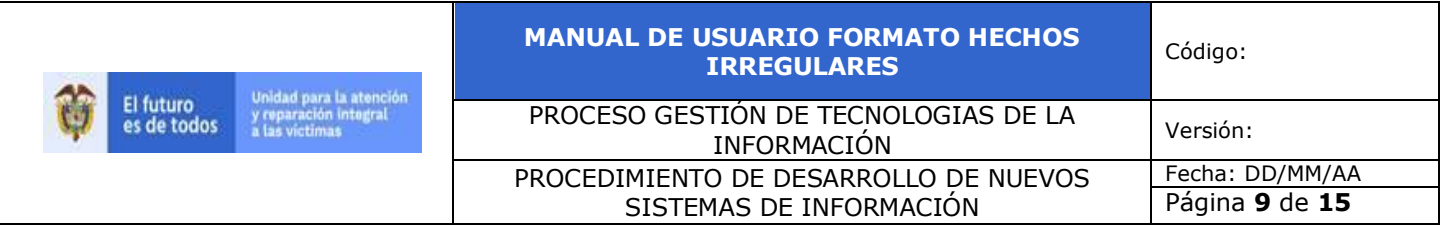

En la segunda sección se ingresa el cuándo y cómo sucedieron los hechos

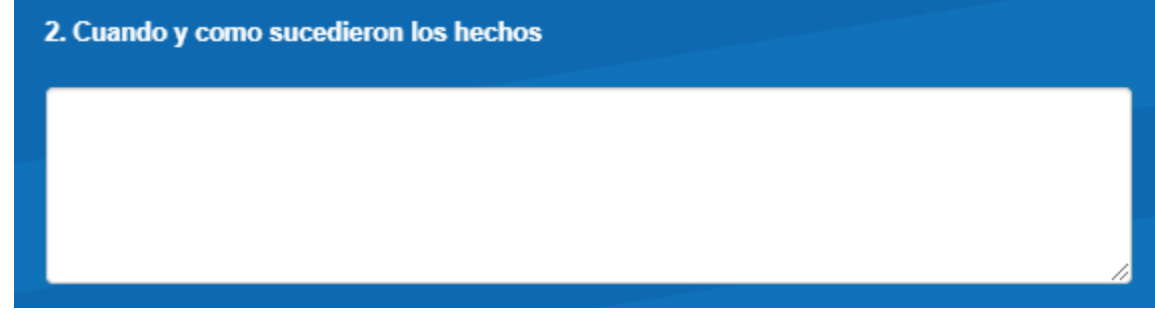

En la siguiente sección se ingres el lugar donde ocurrieron los hechos

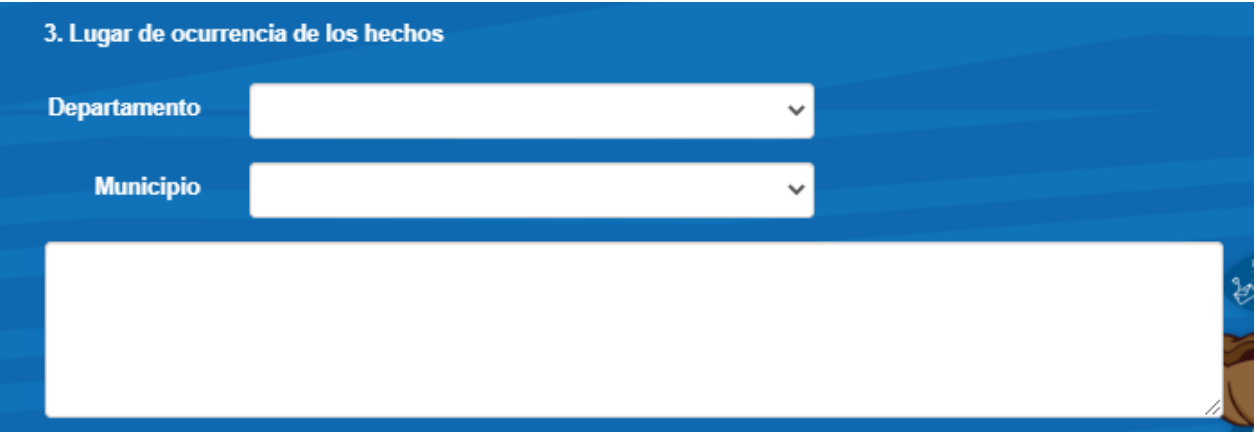

En la siguiente sección se debe diligenciar el cuando tuvo conocimiento de los hechos

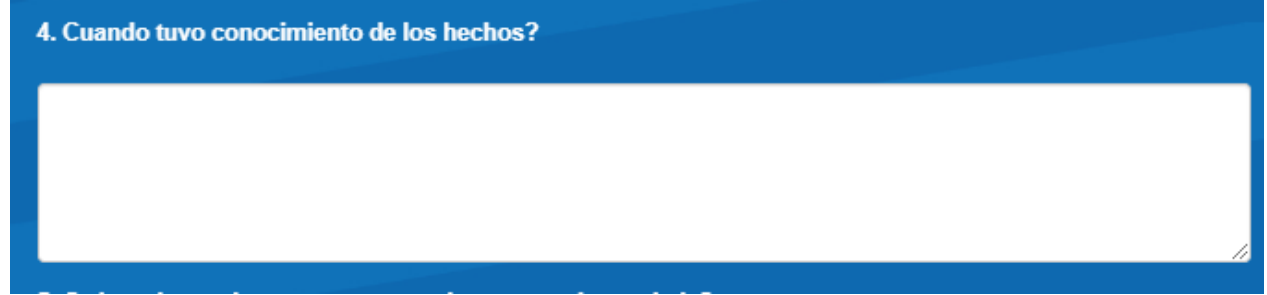

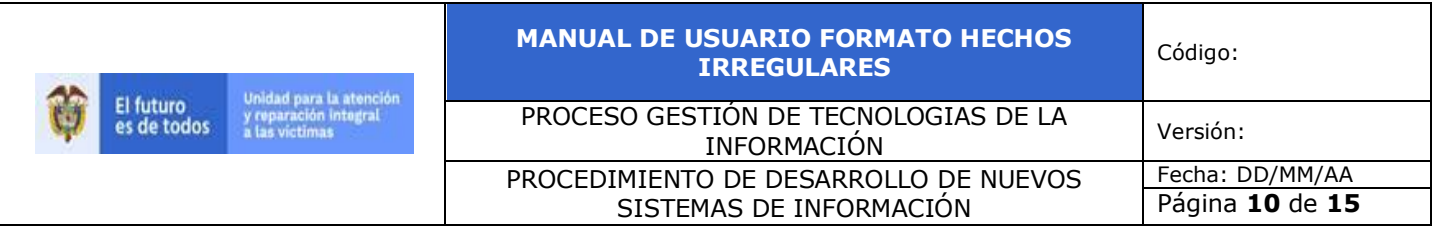

En la última sección se debe diligenciar si la persona denunciante conoce y durante hace cuanto tiempo a la persona denunciada

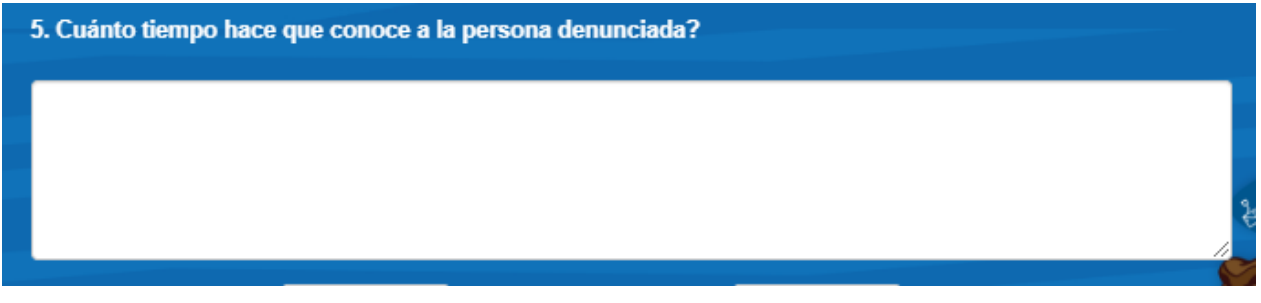

<span id="page-9-0"></span>Una vez terminado el registro se debe dar clic en siguiente para continuar al siguiente modulo

## **7. MODULO IDENTIFICACION DEL PRESUNTO GENERADOR DE LA IRREGULARIDAD**

En este modulo se diligencia si la persona que realiza la denuncia conoce o identifica plenamente al denunciado, en la primera parte se debe diligenciar información como nombres, apellidos, tipo y número de identificación

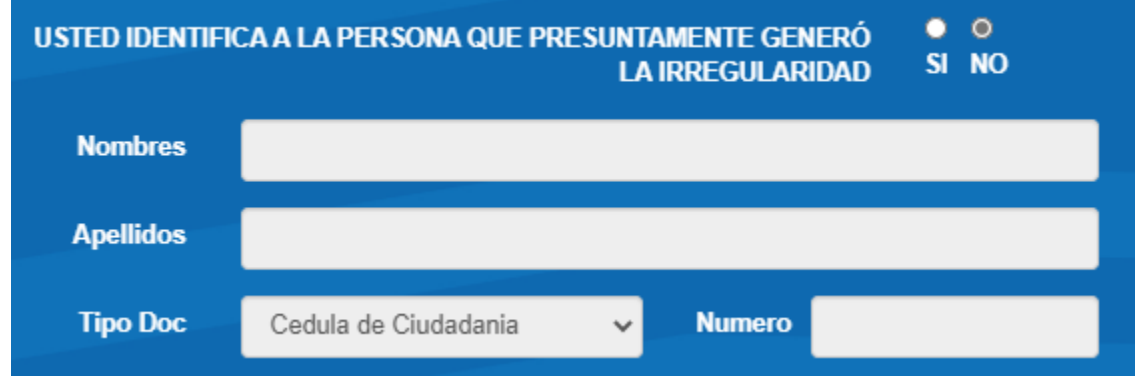

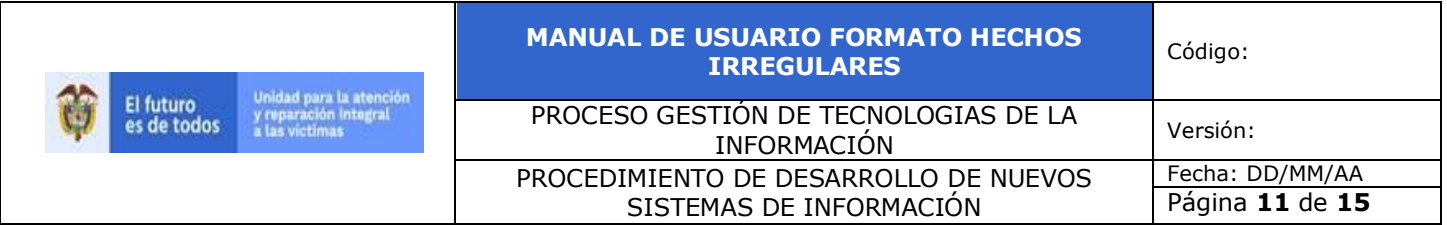

En la siguiente sección se coloca el lugar de expedición y empresa donde trabaja la persona denunciada

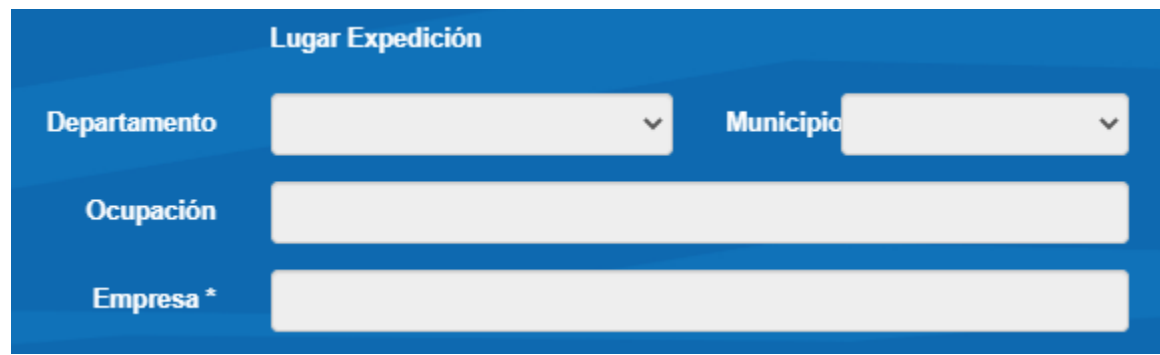

En la última sección se diligencia la dirección de residencia de la persona que presuntamente genero la irregularidad

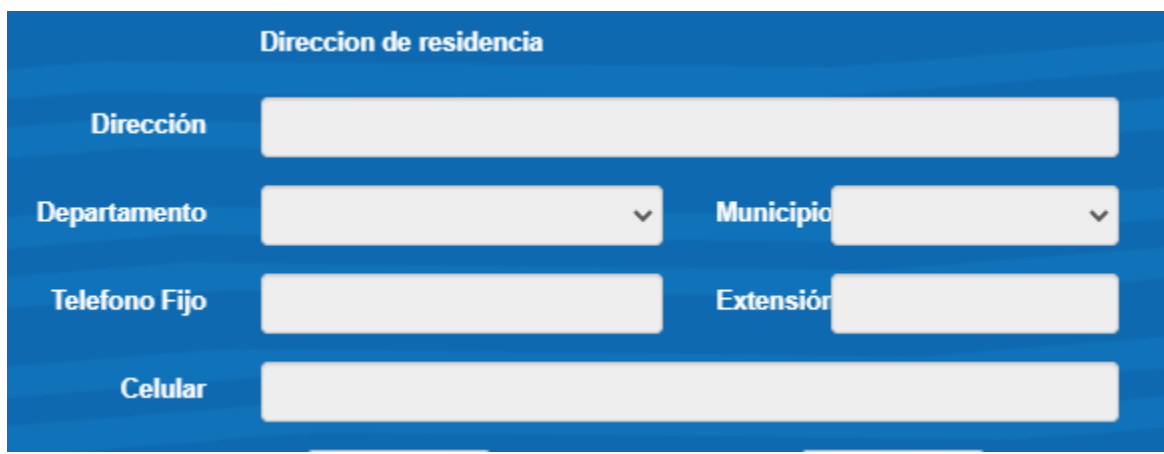

Una vez terminado el registro se debe dar clic en siguiente para continuar al siguiente modulo

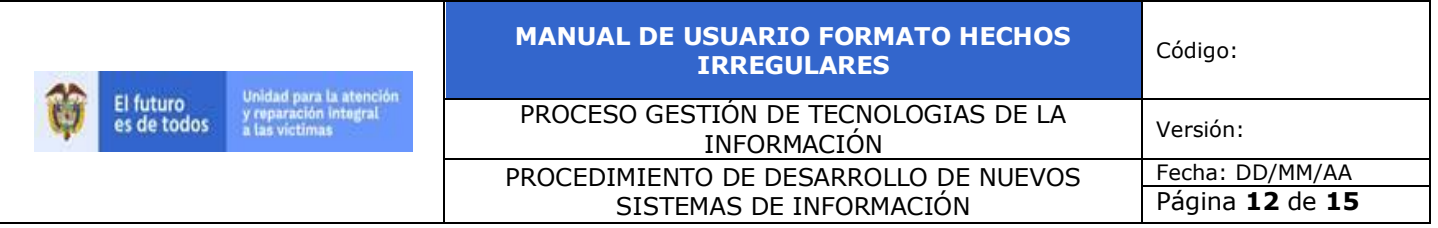

# **8. MODULO CONOCIMIENTO DE LOS HECHOS POR PARTE DE LAS AUTORIDADES**

<span id="page-11-0"></span>En este módulo la persona debe diligenciar si la irregularidad fue puesta en conocimiento por alguna otra entidad fuera de la UARIV, en la sección se debe informar la autoridad sobre la cual se informo el hecho, la ubicación o el dónde y la fecha en la cual se realizó la denuncia

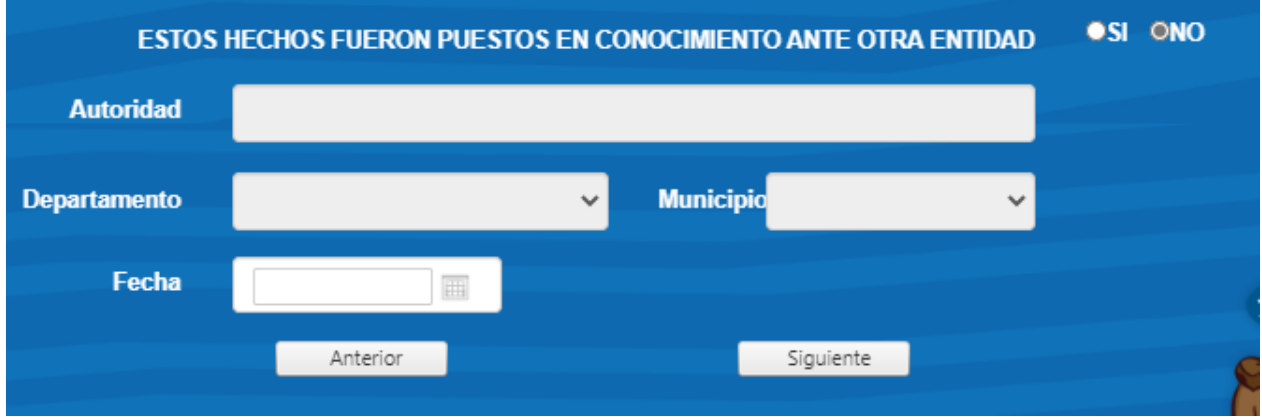

Una vez terminado el registro se debe dar clic en siguiente para continuar al siguiente modulo

### **9. MODULO DOCUMENTACION APORTADA POR LA PERSONA**

<span id="page-11-1"></span>En este módulo la persona podrá adjuntar documentación que considere relevante para aportar a la denuncia realizada, se podrán adjuntar documentos pdf, archivos de audio, archivos de video o imágenes

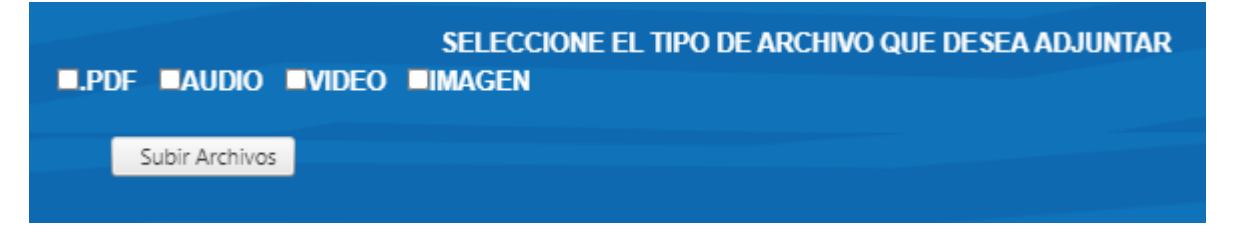

Si se desea adjuntar algún documento se debe seleccionar el tipo y la herramienta habilitara los siguientes campos

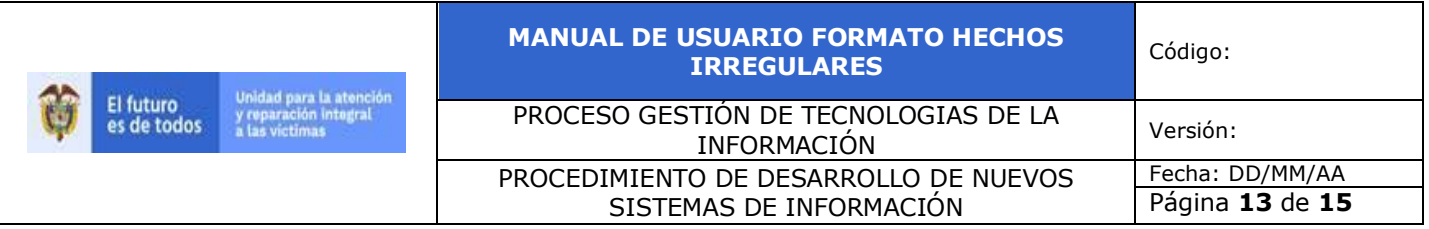

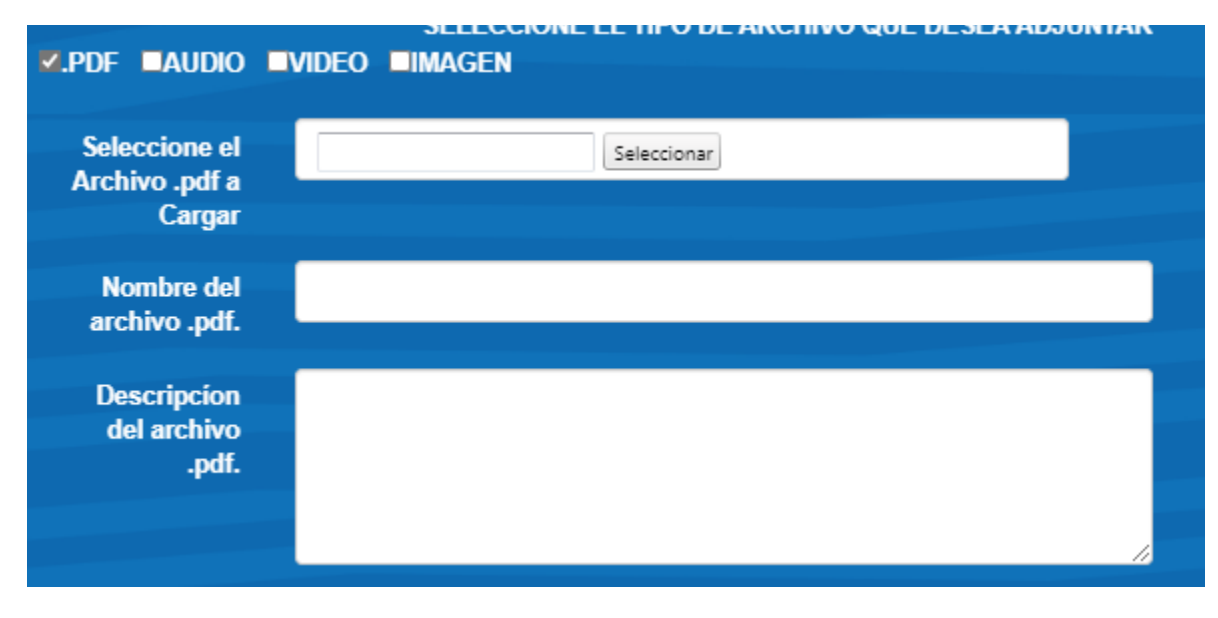

Para archivos pdf se debe seleccionar el archivo a cargar, se debe colocar el nombre del archivo para asociar y por último una descripción de este

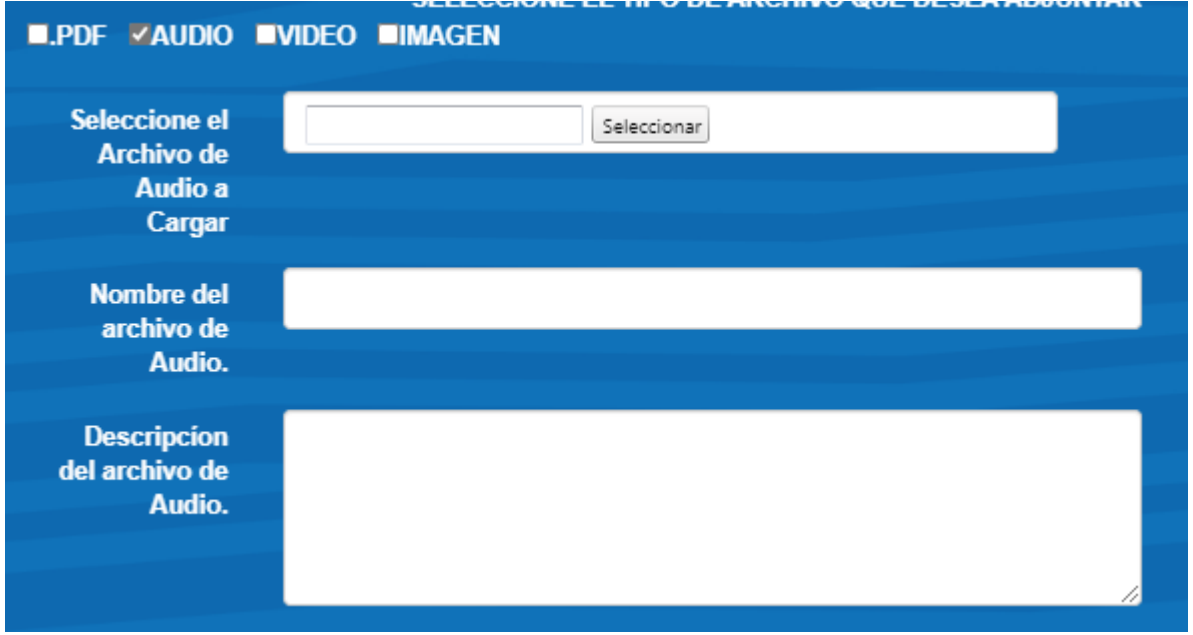

Para los archivos de audio, video e imagen se ingresa la misma información, el archivo, el nombre y una breve descripción de este.

Una vez cargado el archivo se debe validar que este sea marcado de la siguiente manera

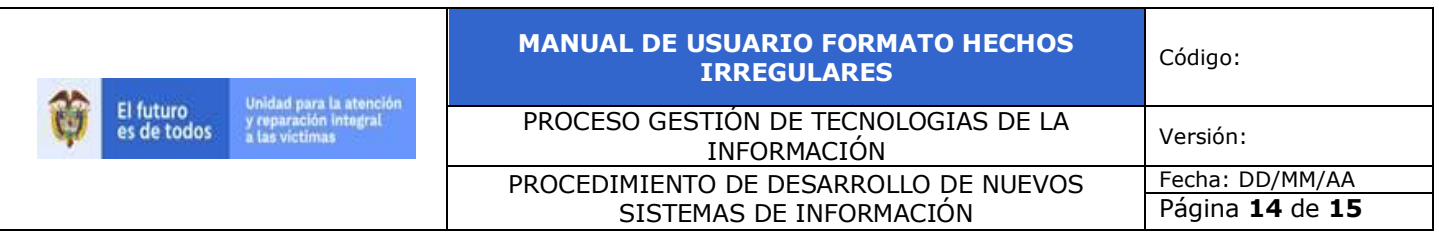

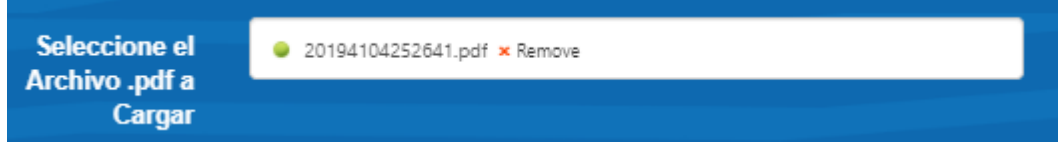

Ya que si el punto verde es rojo significa que el archivo presenta un problema o la herramienta presenta lentitud al momento del cargue, una vez cargado el archivo se debe mostrar de la siguiente manera

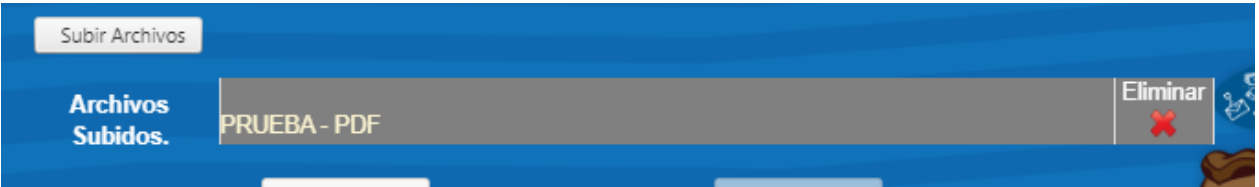

Una vez terminado se debe dar clic en guardar para realizar la radicación, si todo esta correcto este debe mostrar el numero de radicado

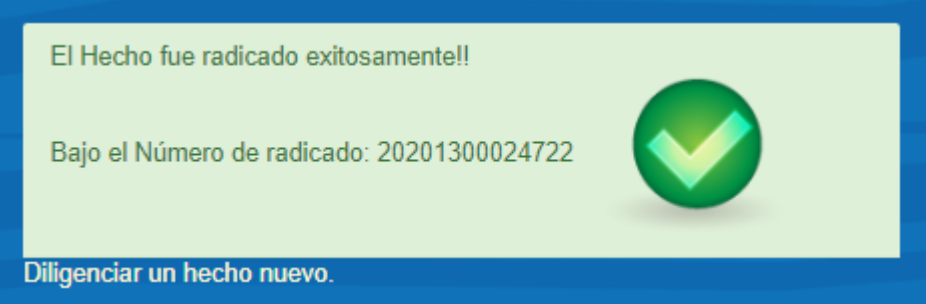

Este puede ser consultado en Orfeo y debe aparecer de la siguiente manera

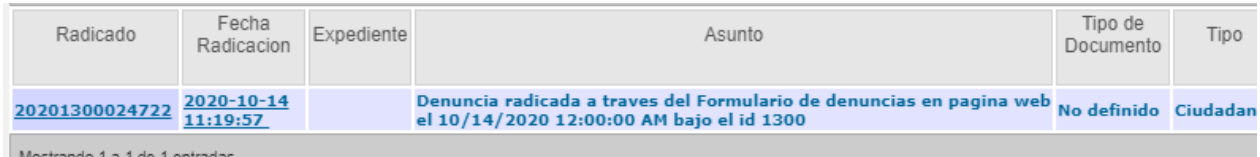

De esta manera quedaría registrada la denuncia.

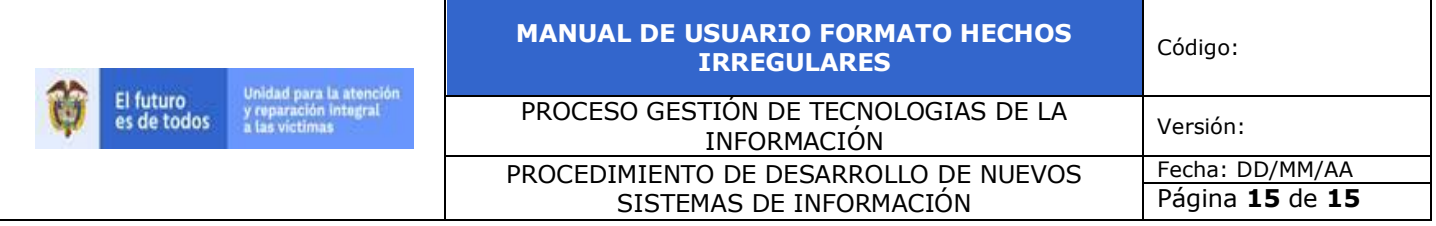

## **10. CONTROL DE CAMBIOS**

<span id="page-14-0"></span>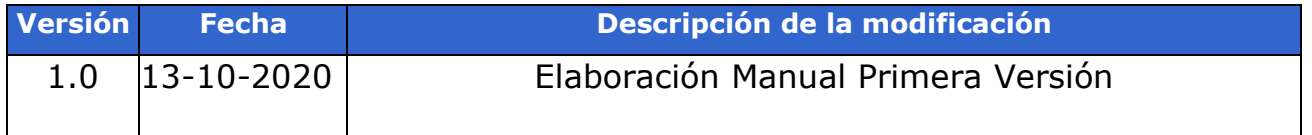